DK\_BENZING-G2\_Club-ES\_11.doc • Valido hasta Octubre 6 2008 • Part.No.: 806380 GANTNER Pigeon Systems GmbH • www.benzing.cc

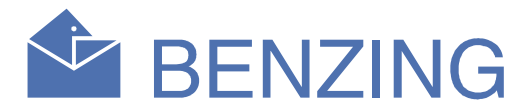

En el menú principal varios elementos del menú son seleccionables. El Menú de éstos elementos se muestran gráficamente en la barra del menú.

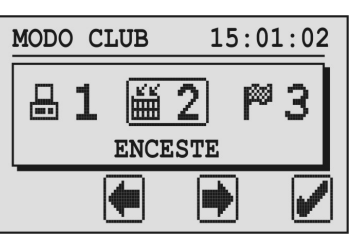

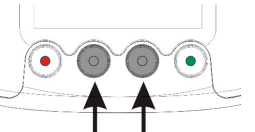

Con los botones de medio usted puede desplazarse a través de la barra del menú.

Cuando usted aprieta el botón verde (gancho o signo de palomear) el elemento del menú seleccionado se abre. Generalmente el gancho o signo paloma se usa como "OK" importante para confirmar una entrada o una selección.

El botón rojo (flecha de retorno) se usa para cancelar una<br>entrada o selección en general y dejar una función o menú sin entrada o selección en general y dejar una función o menú sin guardar cualquier cambio o entrada hecha.

# 1. PC COMM (PC COMUNICACION)

El elemento actual o función seleccionado del menú siempre se muestra en medio de la pantalla y marcado con un marco.

Para poner las palomas en una carrera, primero todas las palomas deberan ser encestadas en el club. Cuando este elemento del menú se selecciona la pantalla del reloj G2 muestra la información para leer la tarjeta de autorización.

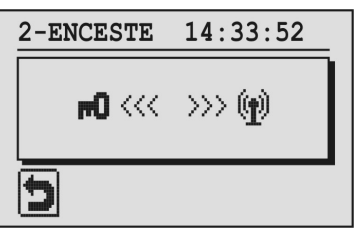

Con el primer menú puede establecerse una comunicación a la PC. Cuando usted aprieta el botón verde (el gancho o la palomita) el BENZING Express G2 es puesto en modo de comunicacióncon a la PC.

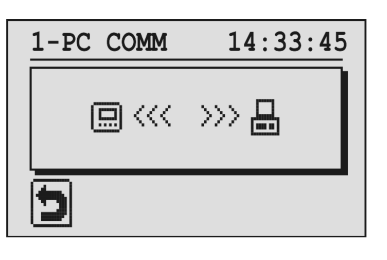

Ahora, el software del club puede usarse con el BENZING Express G2 para acoplar (dar de alta) las palomas o enviar los resultados de la carrera a la PC.

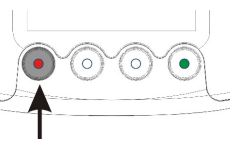

 Con el botón rojo el modo de comunicación con la PC puede detenerse.

### 2. ENCESTE

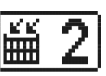

Sostenga la tarjeta de autorización encima de la antena del Sistema del club (ClubSystem) BENZING. Después de la autorización correcta se muestran los números de las carreras en la pantalla.

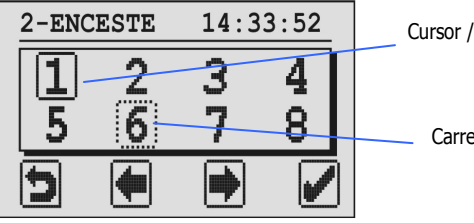

La carrera seleccionada es marcada con un rectángulo lleno alrededor del numero de la carrera. Un rectángulo punteado alrededor del número de la carrera significa que hay palomas ya encestadas a esta carrera ó que la carrera se ha detenido y se ha evaluado pero no se ha borrado totalmente del reloj todavía. Para borrar una carrera presionar el boton verde por 5 segundoss.

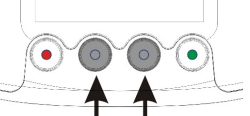

- 1. Conecte el BENZING Express G2 (A) con el cable de conexión (C) al BENZING ClubSystem (B).
- 2. Conecte el enchufe de la unidad de la fuente de alimentacion (D) al BENZING ClubSystem (B).
- 3. Conecte la unidad de la fuente de alimentación (12V CD) (D) al enchufe principal (CA 120V para México).

 Para encestar una paloma a una carrera, primero selecciona la carrera moviendo el cursor con los dos botones de en medio. Confirme la selección con el botón verde.

"**CFIN**": Tiempo a la conección del BENZING ClubSystem. " ": Tiempo sincronizado por GPS o Reloj Atómico.

En la pantalla se muestran la fecha y tiempo del reloj del sistema de club que es nuestra hora patron (BENZING ClubSystem) esta hora puede ser puesta por un reloj atómico, GPS o manualmente.

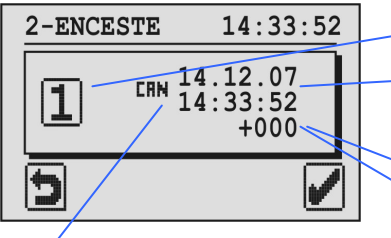

Si no hay ninguna carrera en el reloj al momento de encestar palomas para una carrera, el tiempo del BENZING Express G2 se sincroniza automáticamente con el tiempo del club mostrado y no existe diferencia de tiempo. Si existe alguna carrera en el reloj al momento del enceste, al sincronizar se mostrara la diferencia de tiempo entre el G2 y la hora del sistema de club.

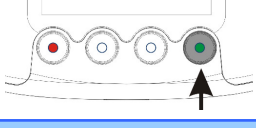

Confirma con el botón Verde.

# **BENZING Express G2 Modo Club**

#### Conexión del BENZING Express G2 en el Club

#### Menú principal

Cursor / selección de carrera

Carrera evaluada

#### INICIANDO

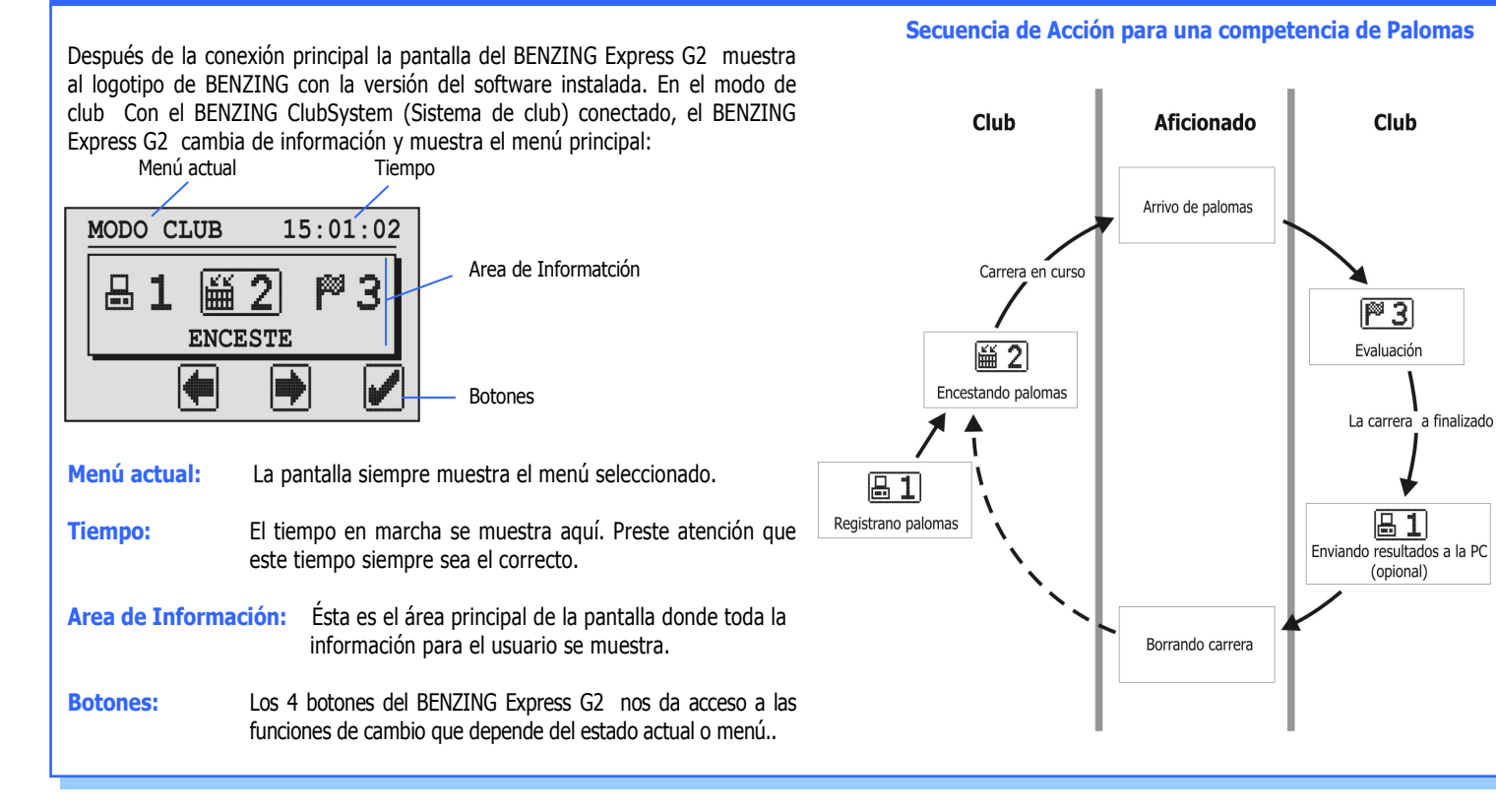

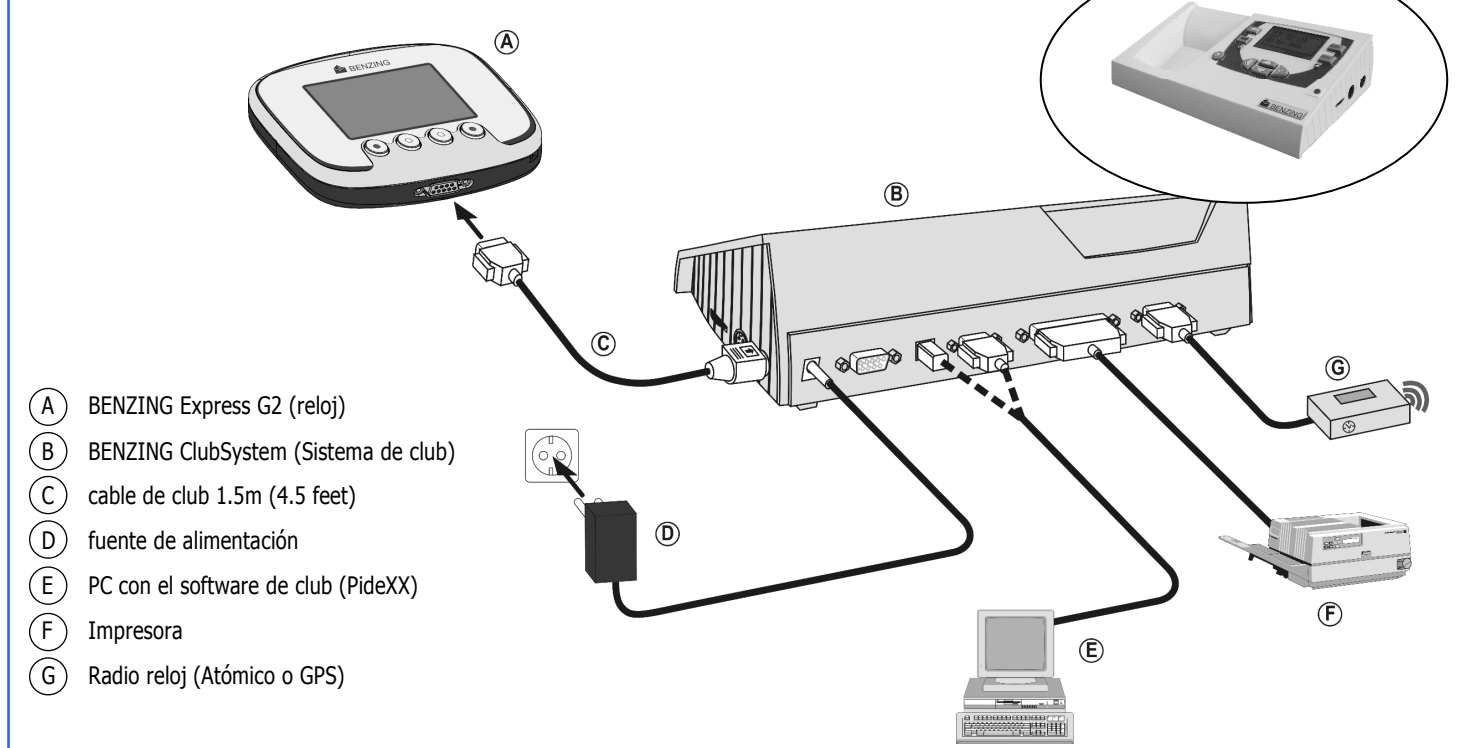

Carrera seleccionada

Desviación de tiempo. Esto muestra la lectura respecto a la diferencia de tiempo del BENZING Express G2 al tiempo del sistema de club.

Fecha y tiempo del sistema de club ó BENZING ClubSystem

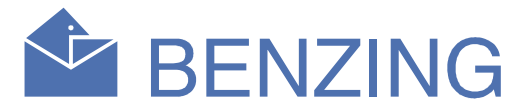

Ahora sostenga la paloma que tiene el anillo-chip encima de la antena del sistema de club (BENZING ClubSystem), la paloma estara encestada una vez que se vea el registro del enceste en el reloj y la información de la paloma se muestre en la pantalla del reloj G2.

Apretando este botón por 3 segundos se detiene el enceste para la carrera seleccionada e inicio de carrera. Ninguna palomas más paloma puede ser encestada después de esto.

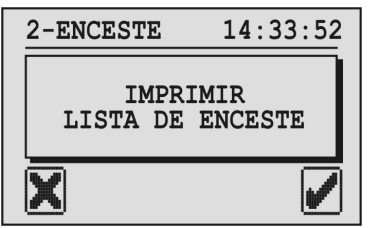

☑

Con este botón los encestes se interumpiran pero no finalizarán y el BENZING Express G2 puede regresar más tarde finalizarán y el BENZING Express G2 puede regresar más tarde atrás a la pantalla del enceste. Es después posible seleccionar la misma carrera de nuevo para encestar más palomas.

La lista del enceste está impresa y entonces el menú principal se muestra de nuevo.

La lista del enceste no está impresa y entonces el menú principal se muestra de nuevo.

Con este botón las palomas pueden re-registrarse. Esto<br>significa que las palomas registradas en el BENZING Express significa que las palomas registradas en el BENZING Express G2 puede acoplarse a un nuevo anillo chip. Después de apretar este botón la tarjeta de autorización debe sostenerse encima de la antena del sistema de club (BENZING ClubSystem) y después de esto la pantalla muestra todas las palomas registradas en el BENZING Express G2.

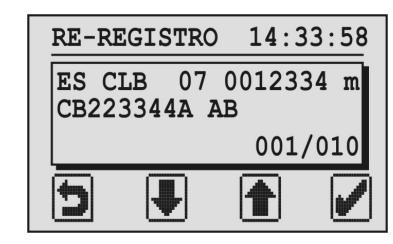

Nota: La lista del enceste de lascarreras se guarda en el BENZING Express G2 y también puede imprimirse en el menú "4. IMPRESIÓN."

> Seleccione la paloma que se re-registrará con los dos botones de en medio y se confirmará con el botón verde. El BENZING Express G2 muestra la información ahora para sostener el anillo-chip de la paloma encima de la antena del sistema de club (BENZING ClubSystem). Si el anillo es detectado, la paloma seleccionada se dara de alta (acoplará) a este anillo.

### 4. IMPRESION

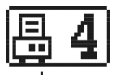

Con este menú es posible la impresión de la lista de todos los palomos registrados al anillo chip, en el BENZING Express G2,,. la lista de palomas del enceste a las carreras y la lista de evaluación de las carreras, asi como entrenamientos.

Seleccione el menú "4. IMPRESIÓN" y el menú subalterno siguiente se muestra en la pantalla.

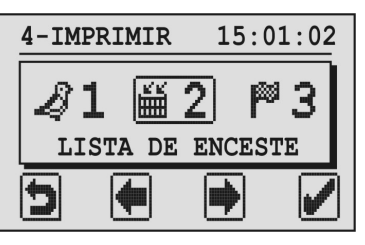

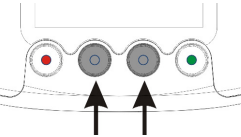

Use los dos botones de en medio para seleccionar la lista que usted quiere imprimir.

#### 1. LISTA DE PALOMAS REGISTRADAS AL CHIP O ACOPLADAS

 La lista de palomas dadas de alta puede imprimirse directamente. Al seleccionar este elemento del menú con el botón verde en el símbolo de la impresora. Apriete este botón verde a impresión-fuera la lista de todas las palomas acopladass en el BENZING Express G2.

#### 2. LISTA DE ENCESTE

 Para cada carrera, la lista de los correspondientes encestes muestra todas las palomas que han sido encestadas.

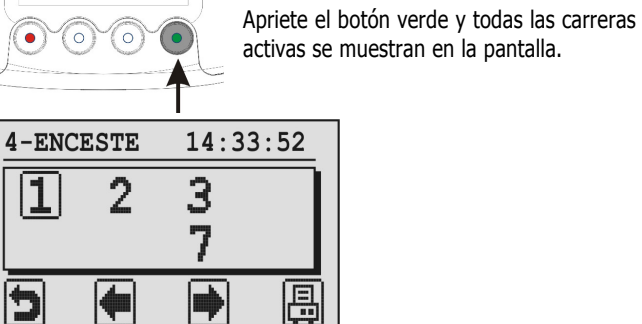

圓

Seleccione la carrera deseada con los dos botones de en medio.

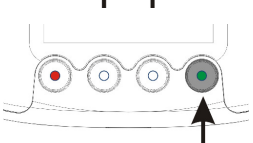

Imprime la lista de los encestes para la carrera seleccionada con el botón verde (el símbolo de la impreora).

#### 3. LISTA DE EVALUACION

 $DD = D$ ía,  $MM = Mes YY = AñO$ hh = Hora, mm = Minutos, ss = Segundos

"**CFIN**": Tiempo del sistema de club (BENZING ClubSystem) " ": Tiempo sincronizado por GPS o reloj atómico

> Para cada carrera evaluada la lista de la evaluación puede imprimirse. Esta lista muestra los resultados de la carrera con los tiempos de arrivo de las palomas. Cuando seleccionamos esta función del menú la misma pantalla muestra la lista del enceste. La carrera debe seleccionarse y entonces la lista de la evaluación puede imprimirse con el botón verde (el símbolo de la impresora).

### 5. HORA CAN (TIEMPO CAN)

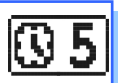

Si ningún reloj externo es conectado (atómico o GPS) al sistema de club (BENZING ClubSystem) el tiempo de el sistema de club puede ponerse manualmente con el BENZING Express G2.

 Seleccione el menú "5.HORA CAN" (tiempo can) y la pantalla muestra la fecha actual y tiempo del sistema de club.

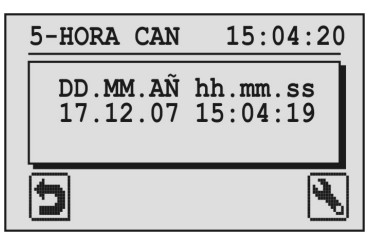

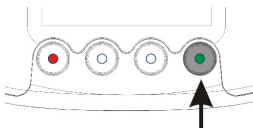

Con el botón verde es posible cambiar la fecha y tiempo. El cursor de la entrada se muestra en la pantalla.

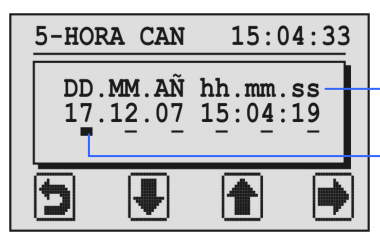

El número de la posición del cursor puede ser decrementado o incrementado con los botones de enmedio.

El cursor puede moverse un lugar al derecho apretando el botón verde.

Después de que el cursor alcanzó la última posición (segundo) y el botón verde (simbolo "") s presionado otra vez y la fecha y tiempo es cambiada y fija en el sistema de club

## 6. INFORMACION DEL CLUB

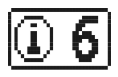

Con este menú el BENZING Express G2 lee el número de serie, versión del software y hardware del dispositivo del club conectado (BENZING ClubSystem, el clubPOINT de BENZING, la antena del club CAN etc.) y muestra la información sobre la pantalla.

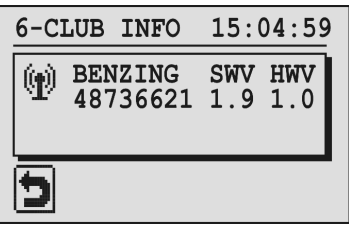

#### 3. EVALUACION

Después de que una carrera está finalizada, la lista de la evaluación puede imprimirse en el club para la evaluación y detener la carrera. Cuando seleccionamos del menú la evaluación, la tarjeta de autorización debe sostenerse encima de la antena del sistema de club (BENZING ClubSystem). Después de que la pantalla muestra las carreras (los números de las carreras), estas pueden evaluarse, tal como cuando las palomas fueron encestadas (también vea punto 2.).

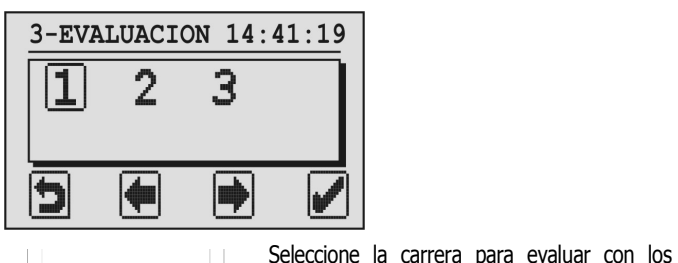

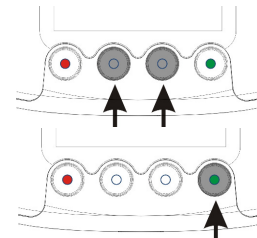

 botones de en medio. La carrera seleccionada es marcada con un rectángulo lleno alrededor del número de la carrera.

Apriete el botón verde para confirmar la selección.

Ahora se muestra el tiempo del sistema de club (BENZING ClubSystem) ajustado por medio de un un reloj atómico, GPS o manualmente.

> La lista de enceste está impresa y entonces el menúprincipal se muestra de nuevo.

La lista del encste no está impresa y entonces el menú principal se muestra de nuevo.

Nota: La lista de evaluación de las carreras se guarda en el BENZING Express G2 y puede imprimirse en el menú "4. IMPRESIÓN."

Después de que una carrera se evalúa y se finaliza tal como es descrito, la carrera puede liberarse o eliminarse (por el aficionado o en el club). Sólo si una carrera se libera, el enceste de las palomas a esta carrera es de nuevo libre, y solo así pueden encestarse a otras carreras o uutilizarse para entrenamiento.

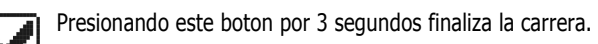

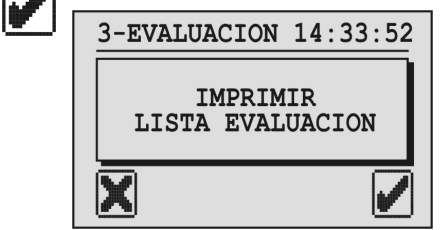

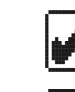

Enviar los resultados de la carrera al PC use el menú "1. PC COMM."

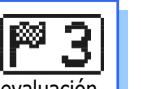

# **BENZING Express G2 Modo Club**

Posición del Cursor

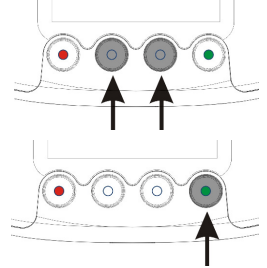

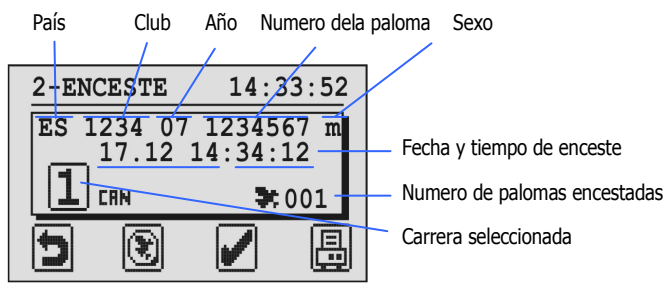

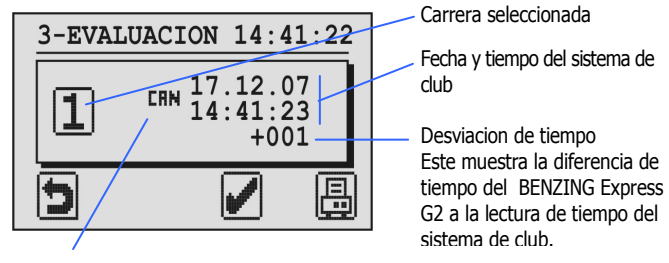